## **Requisitos para el buen funcionamiento de la tecnología de accesibilidad integral para los navegadores Internet Explorer y Chrome**

Independientemente del navegador web usado, existen ciertos aspectos que deben ser tenidos en cuenta para garantizar el correcto funcionamiento de la accesibilidad, y que se exponen a continuación:

- Desactivar cualquier *proxy* en el navegador web, que pudiera impedir la comunicación con el sitio www.inclusite.com, necesaria para el buen funcionamiento de la accesibilidad
- Actualizar Adobe Flash Player a la versión 10, como mínimo, desde la URL: http://get.adobe.com/es/flashplayer. Para comprobar la versión que tiene instalada, vea la información relativa al navegador que está usando referida en los apartados siguientes.

## **Navegador Internet Explorer**

Para que la accesibilidad web funcione con normalidad, deberá tener instalada la versión 10 o superior, no siendo compatibles veriones inferiores. Además, tendrá que:

Desactivar, si estuviera activa, la vista de compatibilidad pinchando sobre una de las dos opciones en rojo.

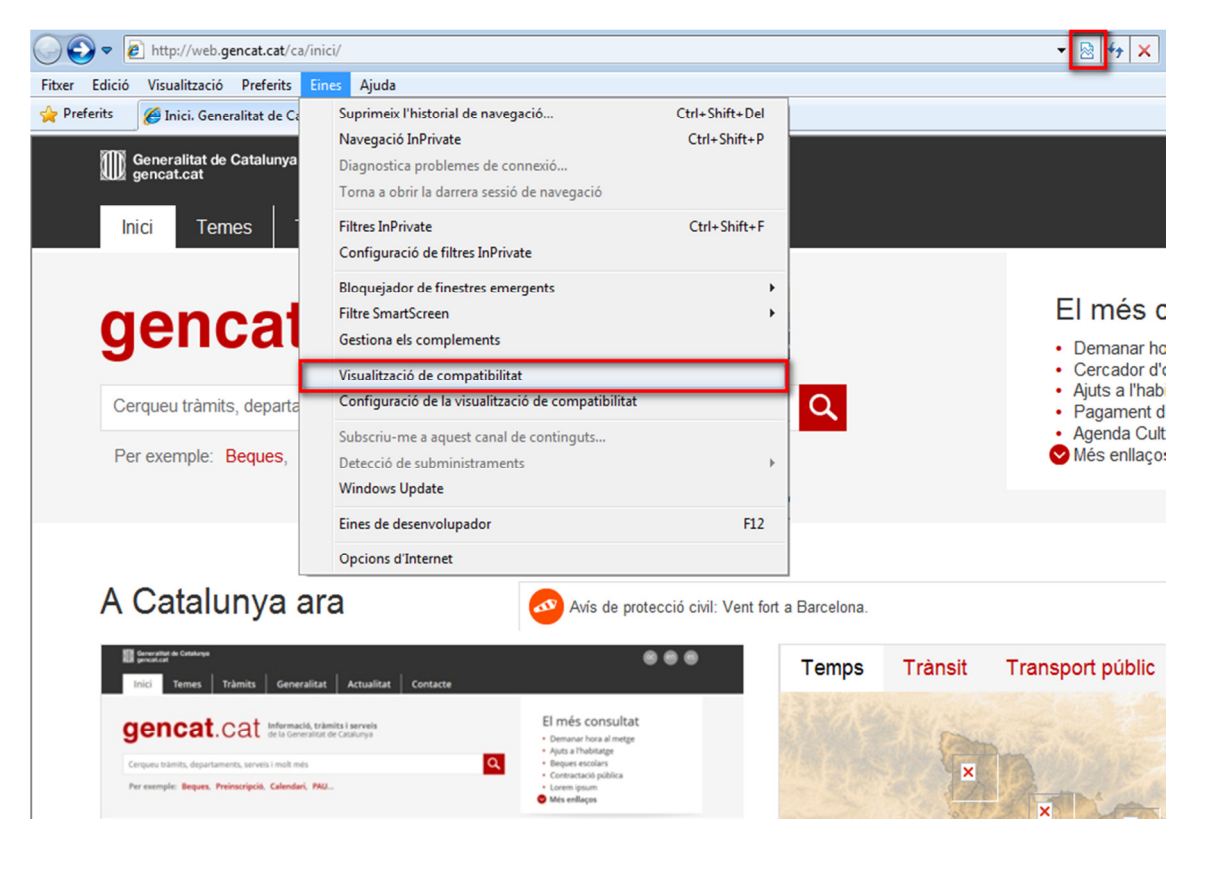

Agregar el sitio www.inclusite.com en la pestaña de *privacidad* del navegador, para lo cual hay que seleccionar las opciones (por este orden) Herramientas / Opciones de Internet / pinchar sobre la pestaña / pinchar sobre el botón Sitios. Hecho esto, aparecerá otra ventana (titulada Acciones de privacidad por sitio), donde habrá que introducir la URL http://www.inclusite.com y pinchar sobre los botones Permitir y Aceptar, como puede verse en la imagen siguiente. Para finalizar este paso, tendrá que pincharse también sobre el botón Aceptar de la ventana titulada Opciones de Internet, que permanece aún abierta.

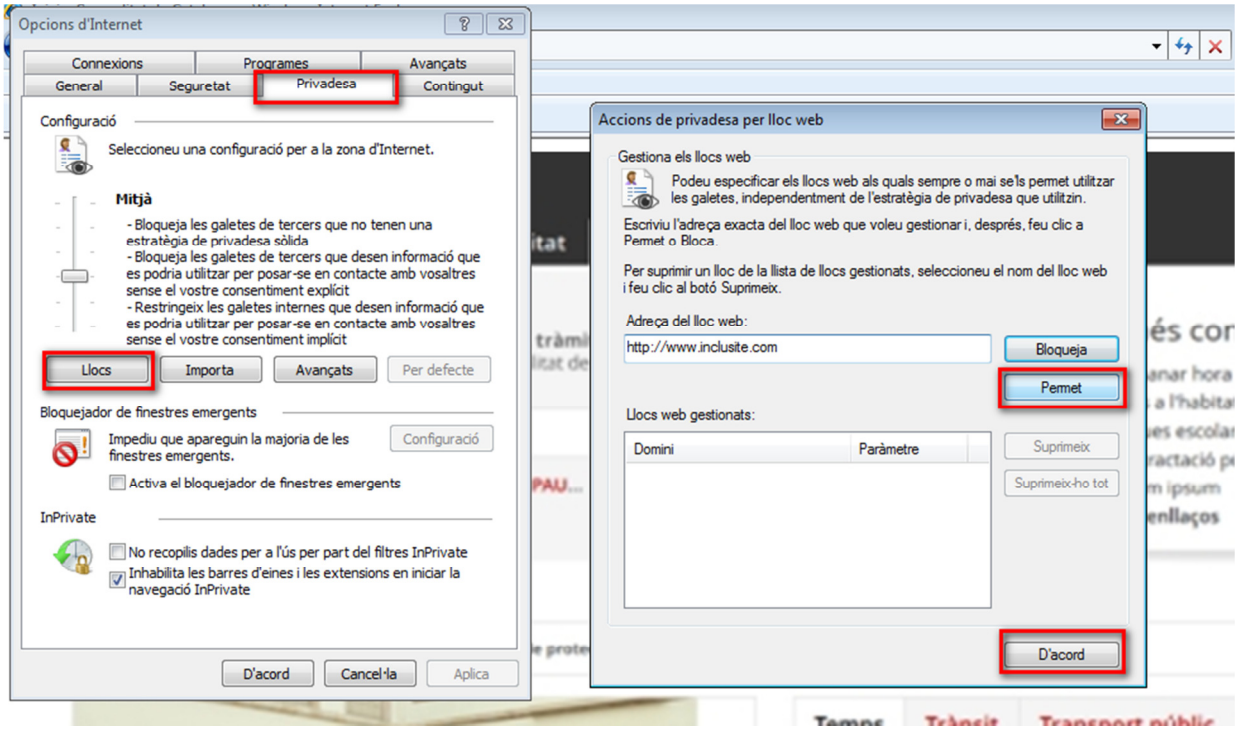

Comprobar la versión de Adobe Flash Player que tiene instalada para, si fuera inferior a la 10, actualizarlo desde la URL http://get.adobe.com/es/flashplayer. Esta comprobación puede realizarse eligiendo las opciones (por este orden) Herramientas / Opciones de Internet / pinchar sobre la pestaña Programas / pinchar sobre el botón Administrar complementos, tras lo cual aparecerá una ventana titulada Administrar complementos. En ella, habrá que seleccionar la opción Todos los complementos abriendo el combo Mostrar: y buscar en el área derecha, usando la barra de desplazamiento, el elemento Shockwave Flash Object, como puede verse en la pantalla siguiente:

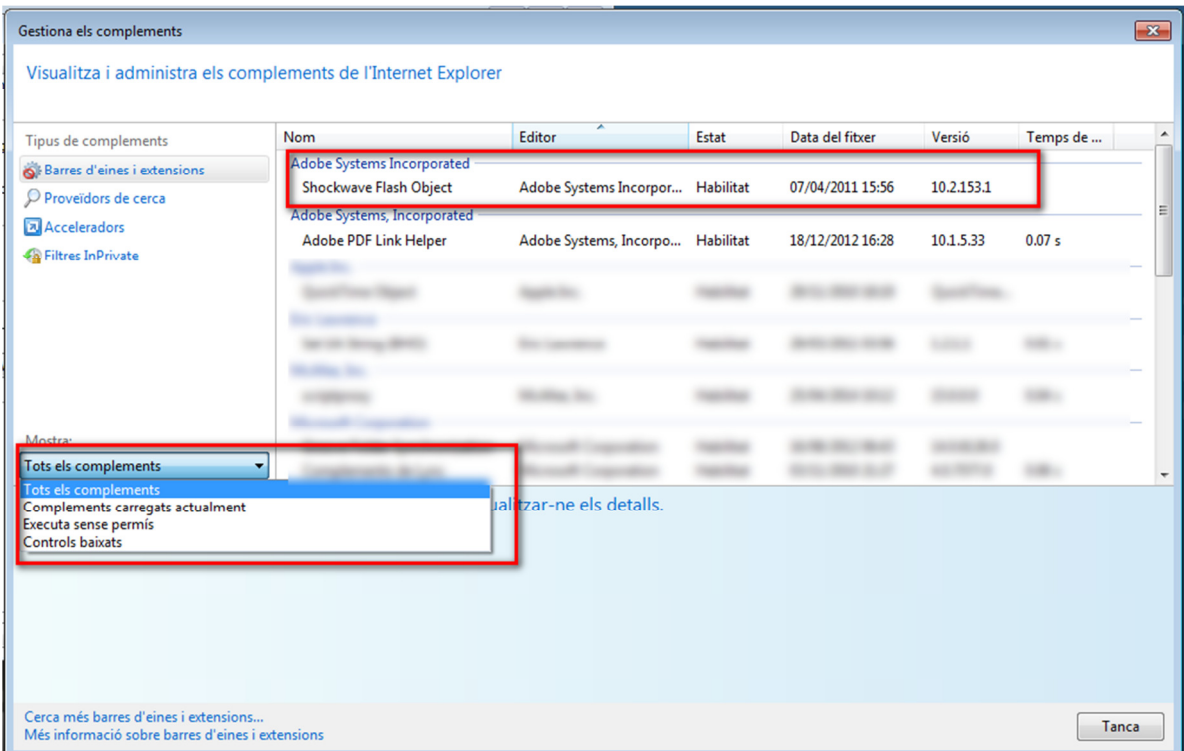

Activar la casilla Eliminar el historial de exploración al salir que aparece en la ventana de configuración de Internet Explorer a la que se accede a través de Herramientas / Opciones de Internet para borrar las cookies al salir del navegador, posibilitando así que cada vez que se arranque Internet Explorer y se active la accesibilidad, aparezca en pantalla el configurador de Inclusite. De no activarse esta casilla, Internet Explorer recordará el modo de accesibilidad establecido la primera vez y no mostrará el configurador las siguientes veces que se pulse Active la accesibilidad. Recordar además al usuario, que pulsando la tecla Esc se mostrará en pantalla el configurador de Inclusite (ver pantalla siguiente), pudiendo así cambiar el modo de accesibilidad actual por otro en cualquier momento.

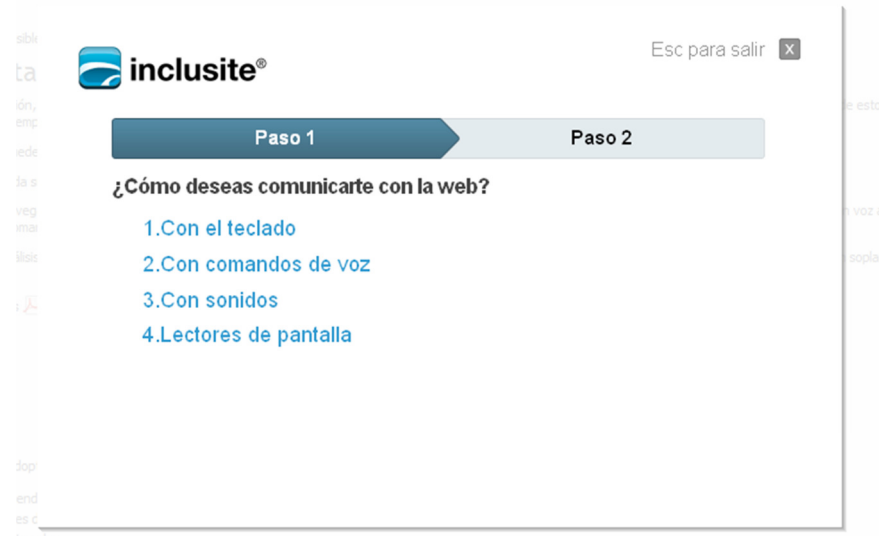

## **Navegador Chrome**

Respecto a lo expuesto en el párrafo anterior, este navegador permite borrar las cookies automáticamente al cerrar todas sus ventanas abiertas. Para ello, hay que entrar en la configuración:

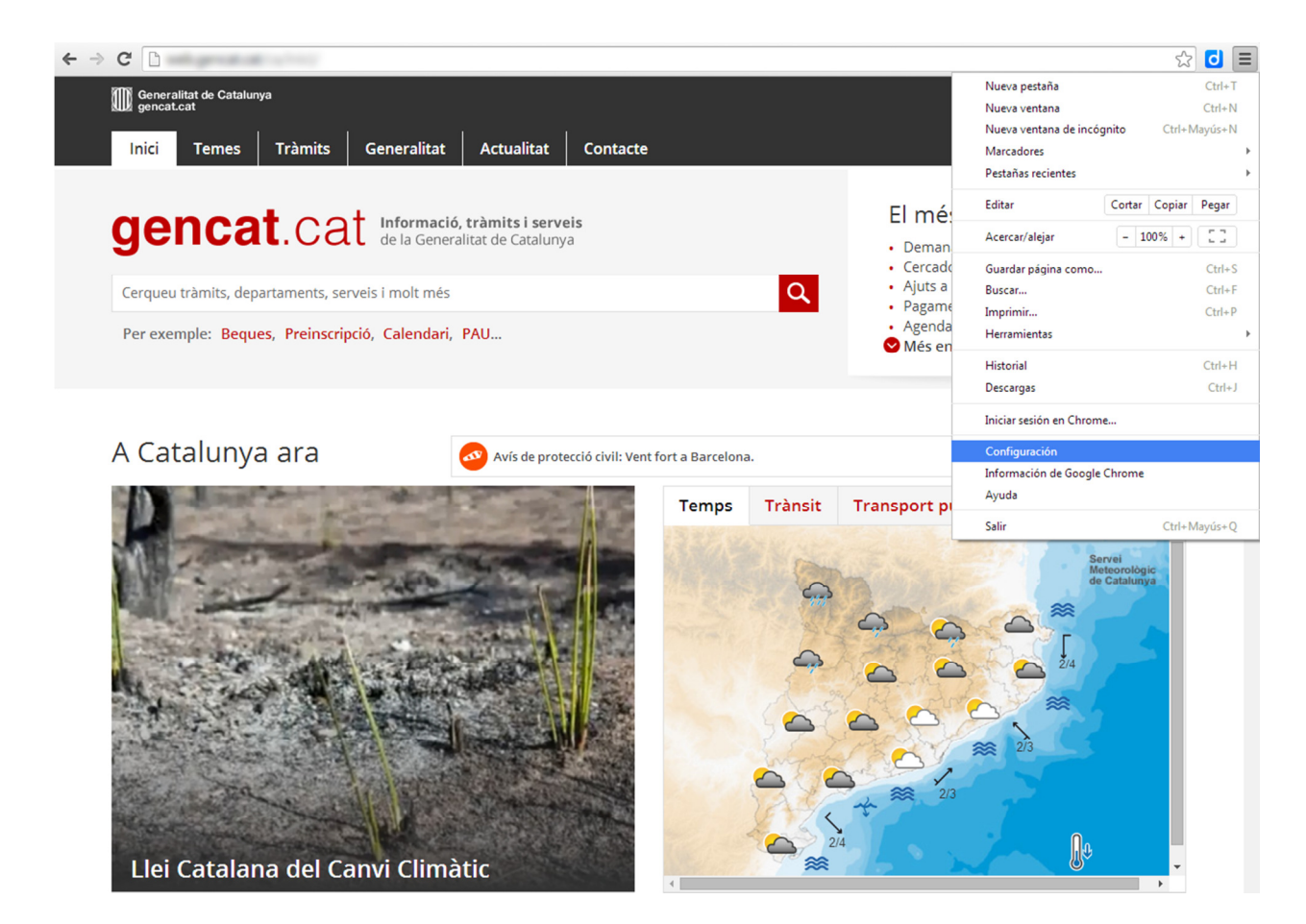

pinchar después sobre el botón Configuración de contenido... del apartado Privacidad:

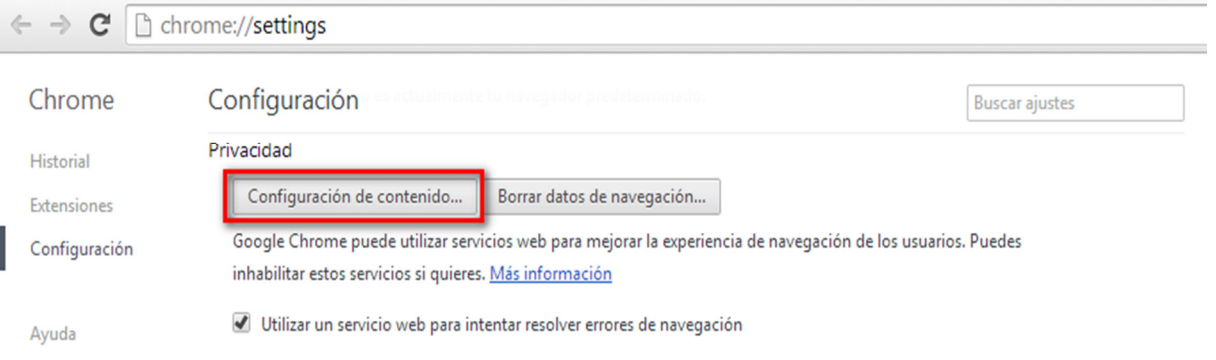

activar la opción Conservar datos locales solo hasta que salgas del navegador del apartado Cookies y pinchar finalmente sobre el botón Ok de esa misma ventana, como puede verse en la siguiente ventana.

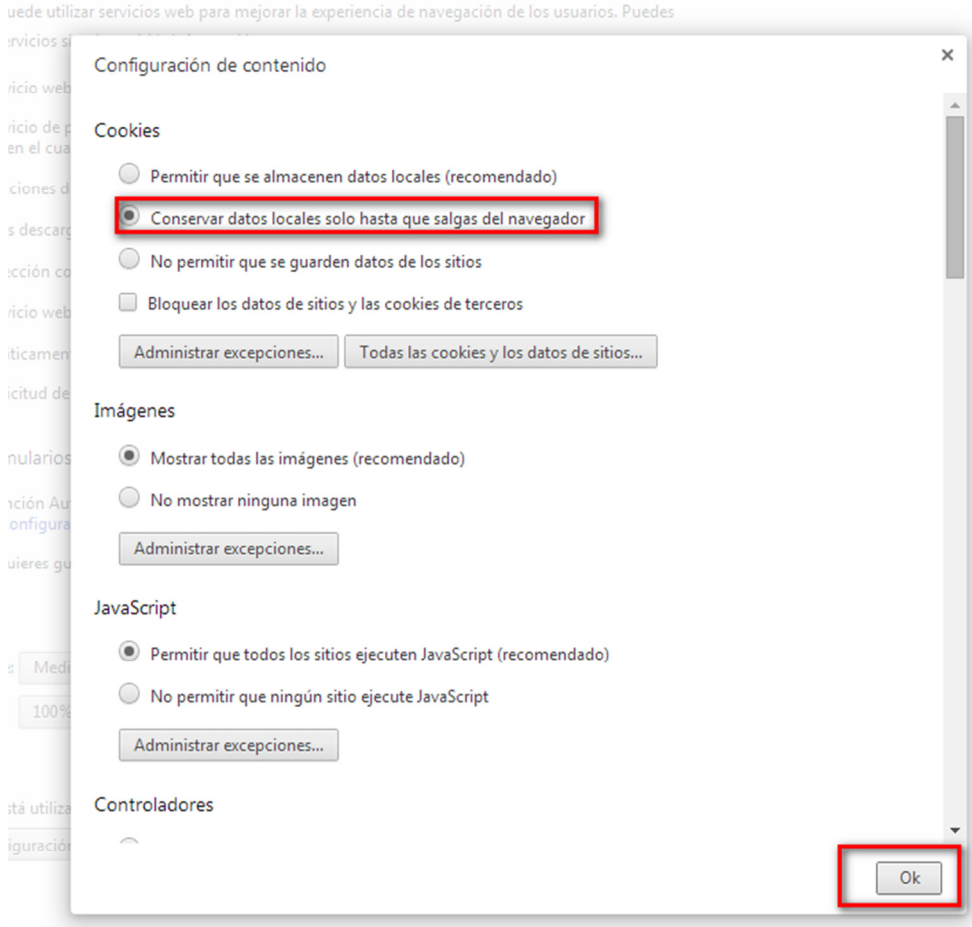

ministra y muestra Chrome los idiomas Más infor